# Google アカウントを設定する

Google アカウントを利用すれば、Google サービスをより便利に活 用できます。Google アカウントがないと利用できなかったり、機能 が制限されたりするアプリがあります。

#### ■ Google アカウント利用時のご注意

Google アカウントのメールアドレスやパスワードはお忘れにな らないようご注意ください。

#### Google アカウントを作成する

#### $\vert$  1

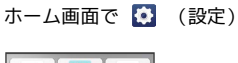

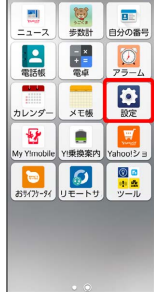

### $\overline{2}$

その他

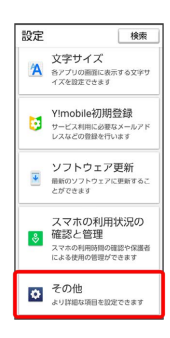

## $\overline{\mathbf{3}}$

[パスワードとアカウント → アカウントを追加]

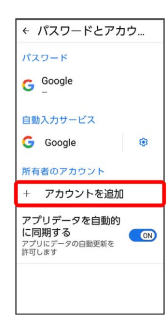

## $\overline{4}$

Google

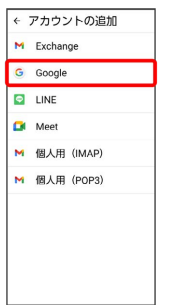

#### <mark>※3</mark> Google アカウントのログイン画面が表示されます。

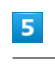

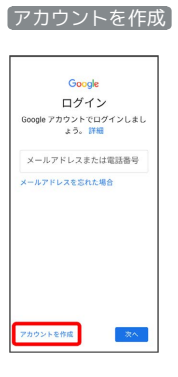

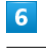

自分用

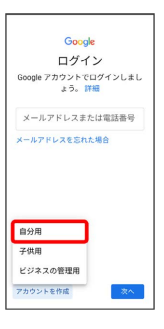

・子供用のアカウントを作成する場合は、 子供用 をタップして画 面の指示に従って操作してください。

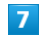

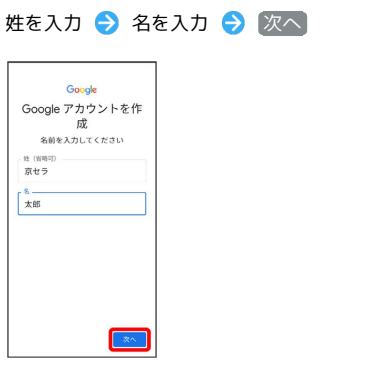

### $\overline{\mathbf{8}}$

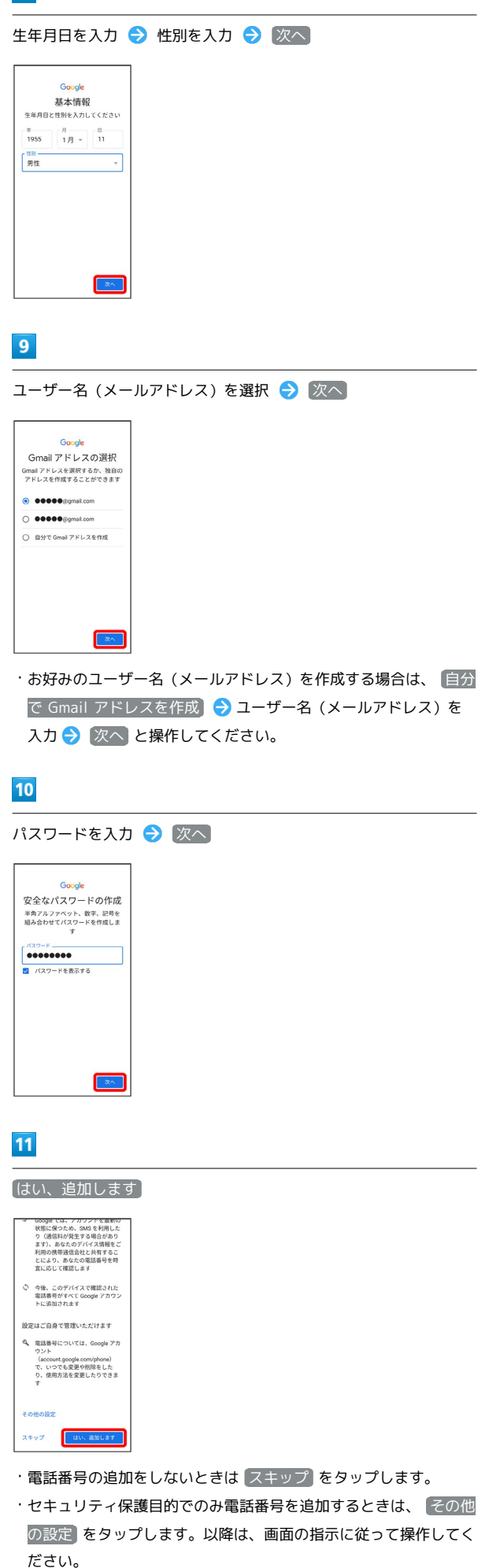

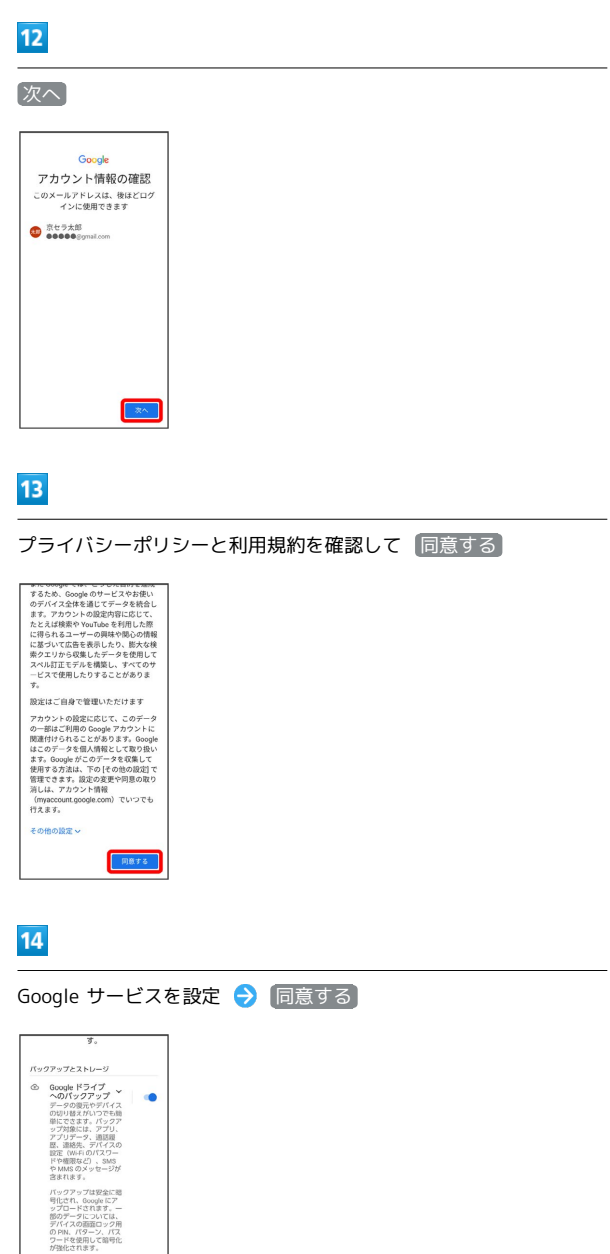

※ アカウントの作成が完了します。

[同意する] をタップすると、この<br>Google サービスの設定の選択内容を<br>確認したことになります。

### Google アカウントでログインする

#### $\boxed{1}$

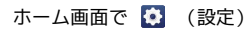

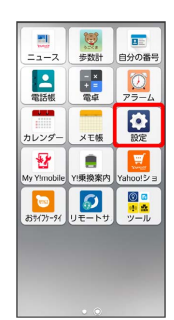

## $\overline{2}$

#### その他

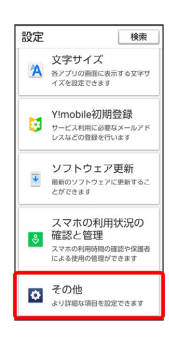

## $\overline{\mathbf{3}}$

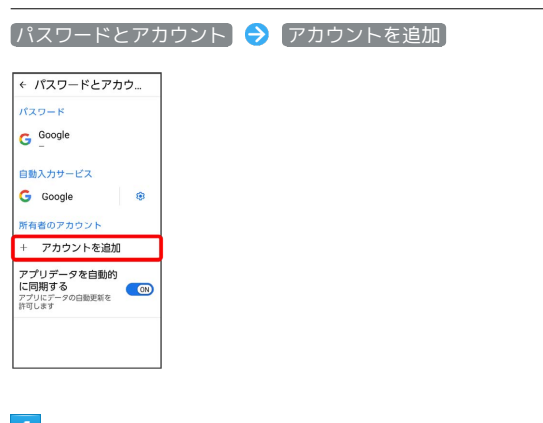

# $\overline{4}$

Google

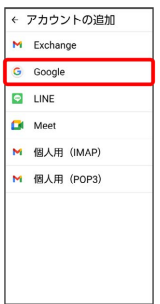

<mark>※3</mark> Google アカウントのログイン画面が表示されます。

# $5<sub>5</sub>$ Google アカウントのログイン画面でメールアドレスを入力 → 次 へ Google ログイン - <del>x - A 7</del> F L <del>X 2 & B 158 R</del> -<br><sup>●●●●●</sup>@gmail.com ルアドレスを忘れた場合 アカウントを作成  $x^2$  $6\overline{6}$ パスワードを入力 → 次へ Google ……<br>京セラ太郎<br>● ●●●●●eymaLcon

## $\overline{7}$

パスワードをお忘れの場合 <mark>スペー</mark>

以降は、画面の指示に従って操作

**※3** Google アカウントのログインが完了します。